## Задание структуры склада адресного хранения

Последние изменения: 2024-03-26

Понятия складов, ячеек и паллет (контейнеров) встроены в Mobile SMARTS. Для начала работы с ячейками следует определить их в системе.

Внутри каждого склада необходимо [завести](https://www.cleverence.ru/support/%25D0%2597%25D0%25B0%25D0%25B2%25D0%25B5%25D0%25B4%25D0%25B5%25D0%25BD%25D0%25B8%25D0%25B5+%25D0%25BA%25D0%25BE%25D0%25BD%25D1%2584%25D0%25B8%25D0%25B3%25D1%2583%25D1%2580%25D0%25B0%25D1%2586%25D0%25B8%25D0%25B8+%25D1%2581%25D0%25BA%25D0%25BB%25D0%25B0%25D0%25B4%25D0%25BE%25D0%25B2/) ячейки. Ячейка может быть одиночной, иметь собственное наименование и [фиксированной](https://www.cleverence.ru/support/%25D0%25A8%25D0%25B0%25D0%25B1%25D0%25BB%25D0%25BE%25D0%25BD%25D1%258B+%25D1%258F%25D1%2587%25D0%25B5%25D0%25B5%25D0%25BA+%25D0%25BD%25D0%25B0+%25D1%2581%25D0%25BA%25D0%25BB%25D0%25B0%25D0%25B4%25D0%25B5/) штрихкод, например, «555666777». Система также позволяет завести шаблон ячеек. Такая возможность позволяет задать сразу большую группу ячеек и метод формирования названий и штрихкодов для них, например, 99{Ряд:2}{Номер:2}{Этаж:1}.

Штрихкод или шаблоны штрихкода ячеек могут быть созданы, как в панели [управления](https://www.cleverence.ru/support/category:%25D0%259F%25D0%25B0%25D0%25BD%25D0%25B5%25D0%25BB%25D1%258C+%25D1%2583%25D0%25BF%25D1%2580%25D0%25B0%25D0%25B2%25D0%25BB%25D0%25B5%25D0%25BD%25D0%25B8%25D1%258F+Mobile+SMARTS/) Mobile SMARTS, так и в 1С, с последующей выгрузкой в Mobile SMARTS.

Для создания шаблонов ячеек в 1С, необходимо войти в панель «Генерация шаблонов ячеек» (выбрать внешнюю обработку 1С «Генерация шаблонов ячеек»).

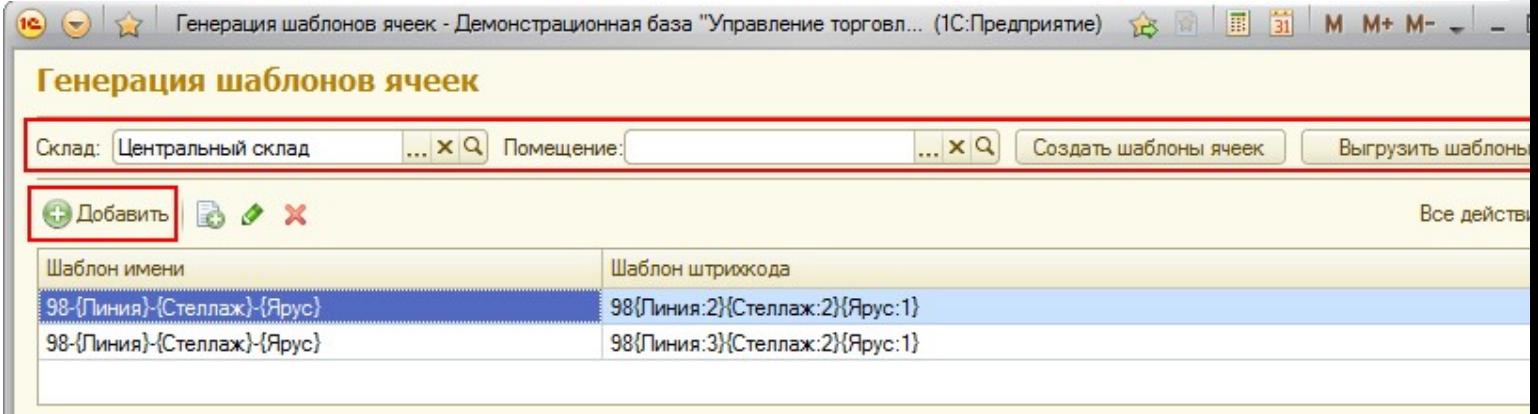

Сначала нужно выбрать склад и помещение (указывать не обязательно) для которого необходимо создать шаблоны ячеек.

Помещение необходимо указать, если склад разделен на разные зоны внутри, отгороженность не имеет значения.

Создавать шаблоны можно по-разному:

- Нажав на кнопку «Создать шаблоны ячеек»: программа анализирует текущие созданные ячейки в справочнике 1С «Складские ячейки» и пытается автоматически сгенерировать для них шаблоны.
- Нажав на кнопку «Добавить»: в этом случае добавляется пустая строка в таблицу, в которой нужно вручную указать «Шаблон имени» и «Шаблон штрихкода».

После того, как шаблоны были созданы, их необходимо выгрузить в Mobile SMARTS, нажав на кнопку «Выгрузить шаблоны».

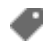

## Не нашли что искали?

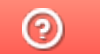

Задать вопрос в техническую поддержку